# How To Download Videos in MS Teams

Step 1: In MS Teams, choose Teams in the left column and then select the Team in which the video was recorded

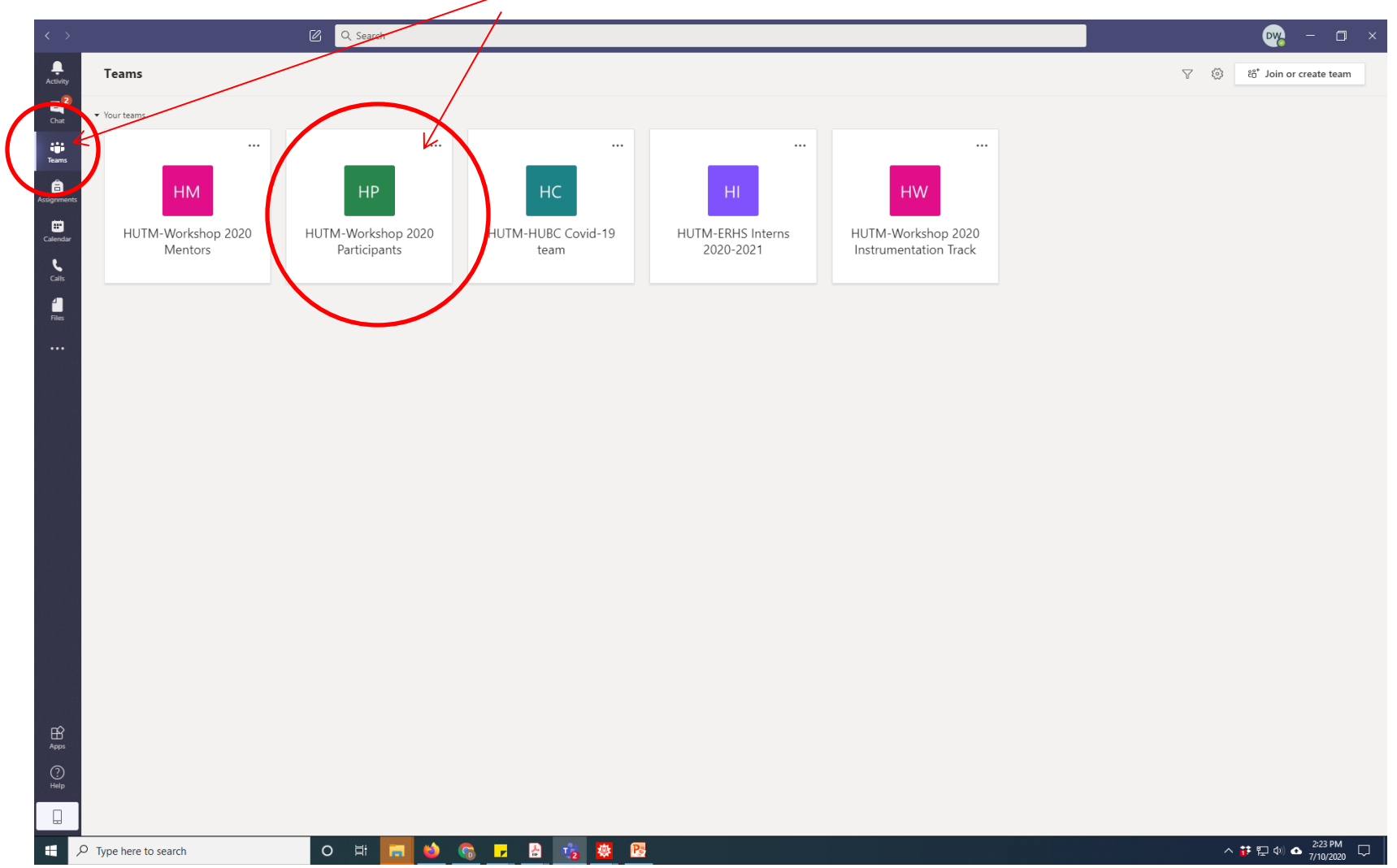

# Step 2: Now in the posts for the Team, find the video that you want to download and click on the...

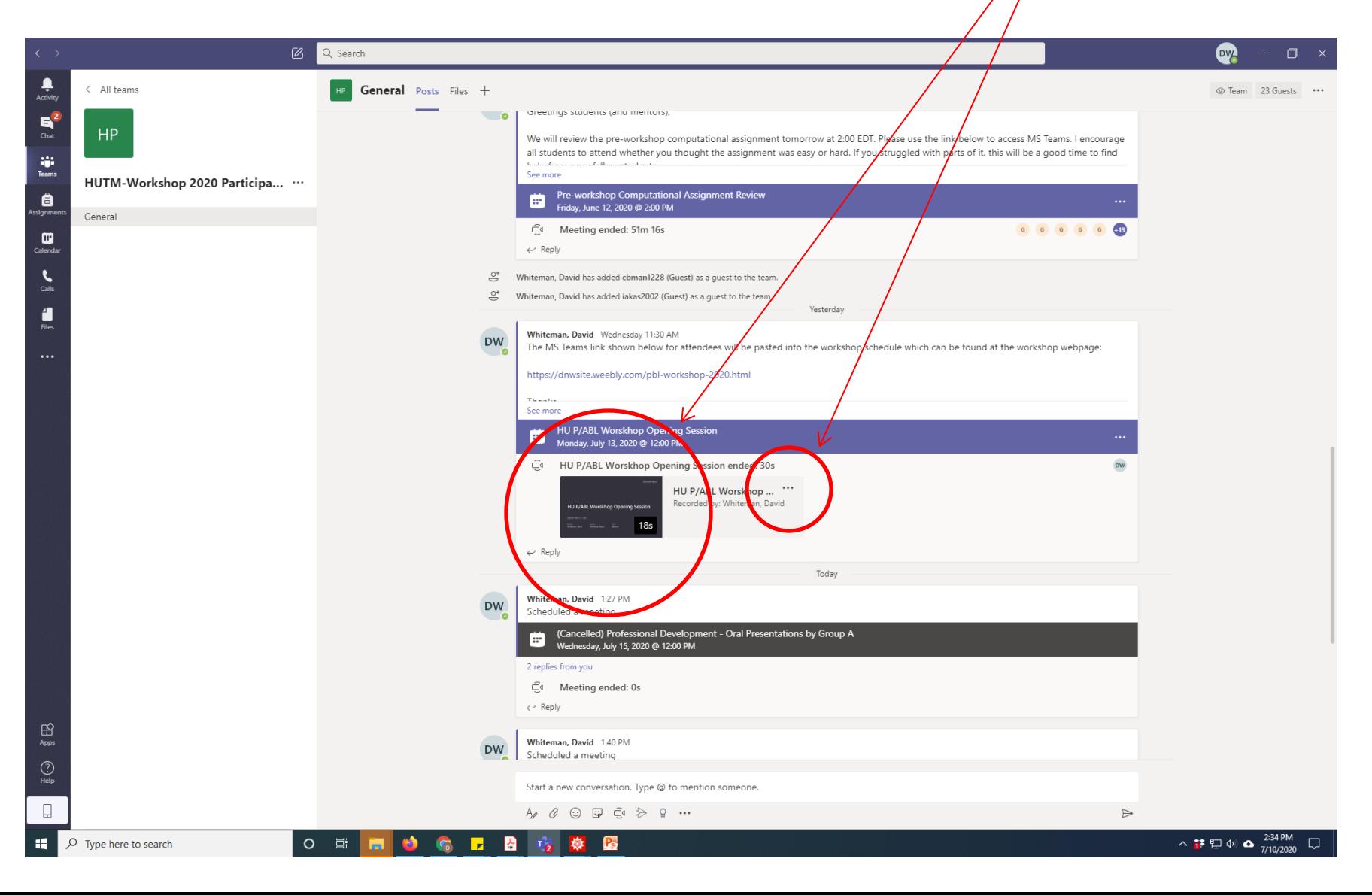

#### Step 3: Select "Open in Microsoft Stream" from the dropdown menu

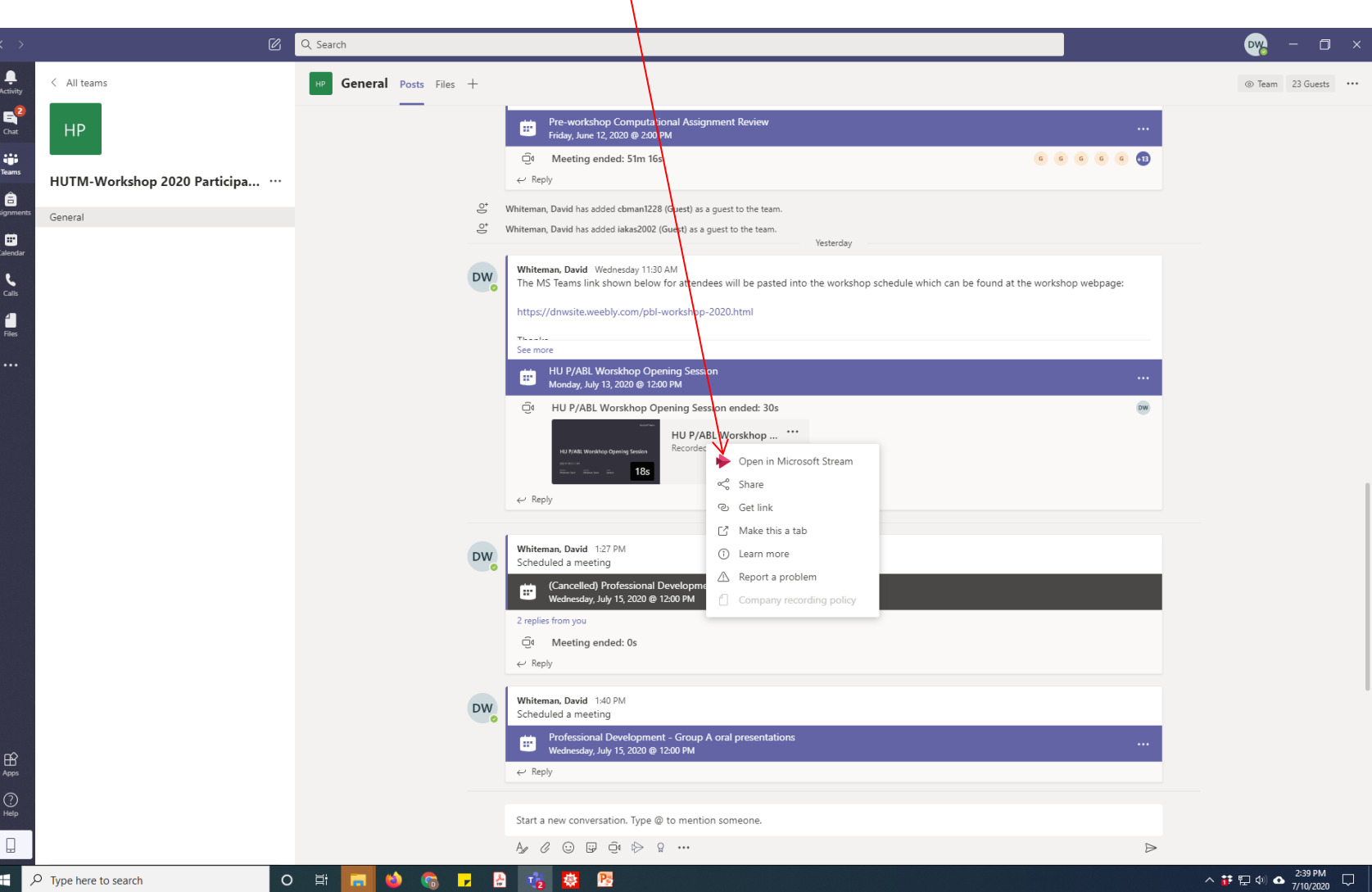

## Step 4: In your default browser should appear the screen below with the desired video ready to be played. Click on …

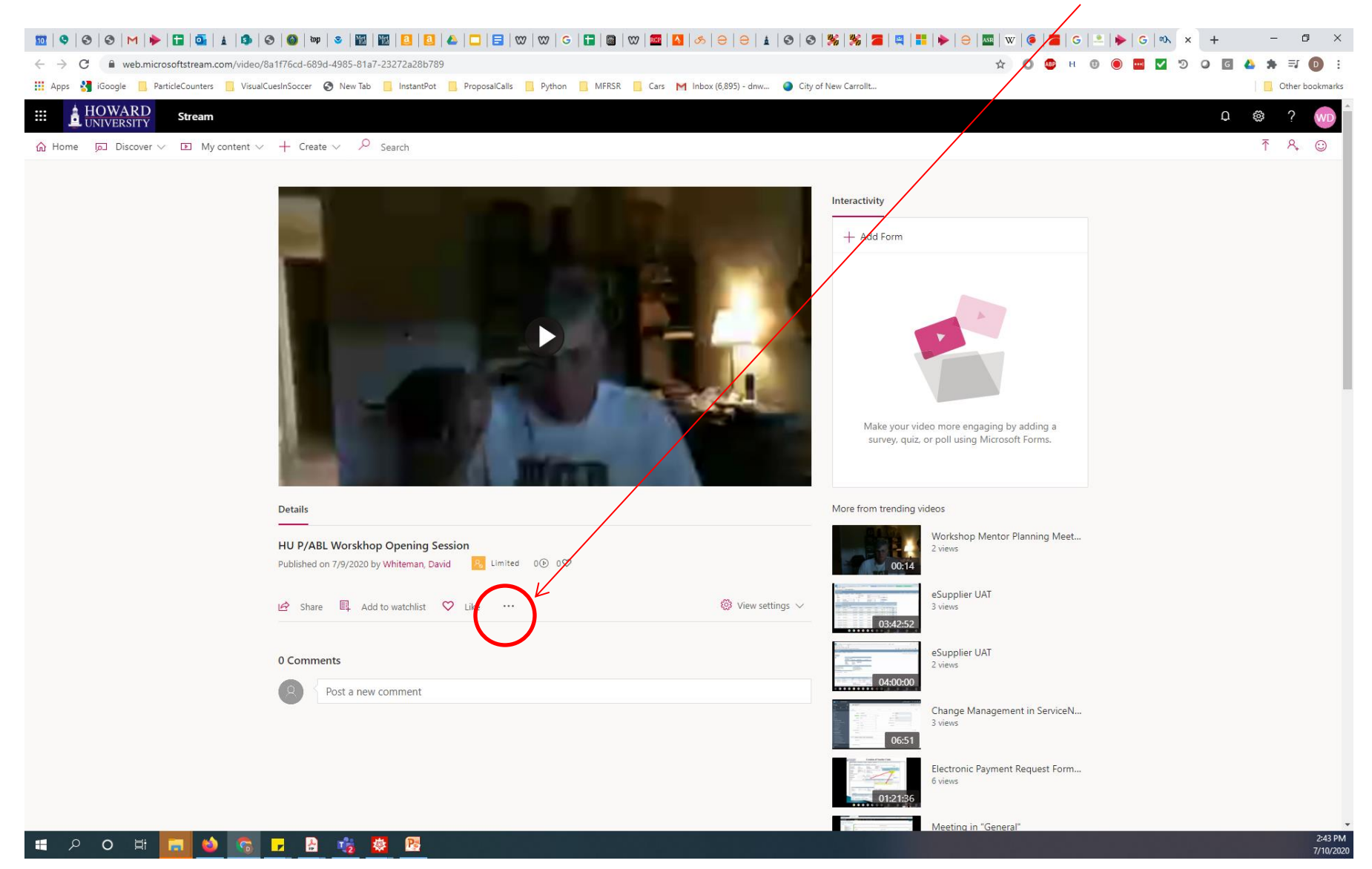

## Step 5: Click on "Download Video"

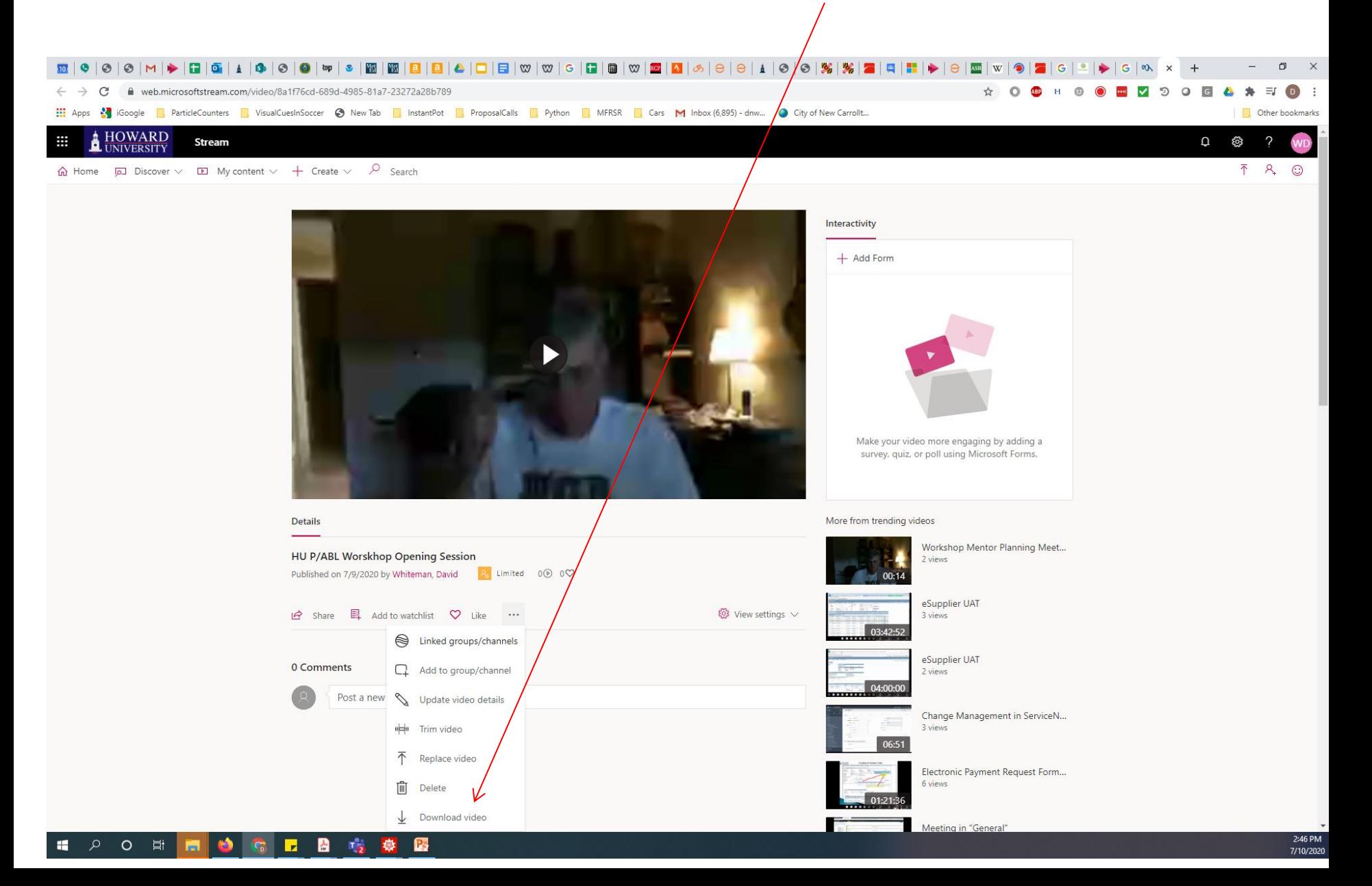